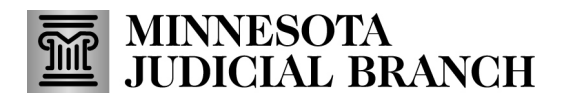

## **QRG – Approving a Bail Bond Application Renewal**

## **Approve an agent renewal application**

1. After logging in to the Bail Bond Program Dashboard, any **Pending Agent RenewalReviews** are listed.

Refer to QRG – Creating a MyCourtMN User Account on the **Bail Bond Program** website for login instructions.

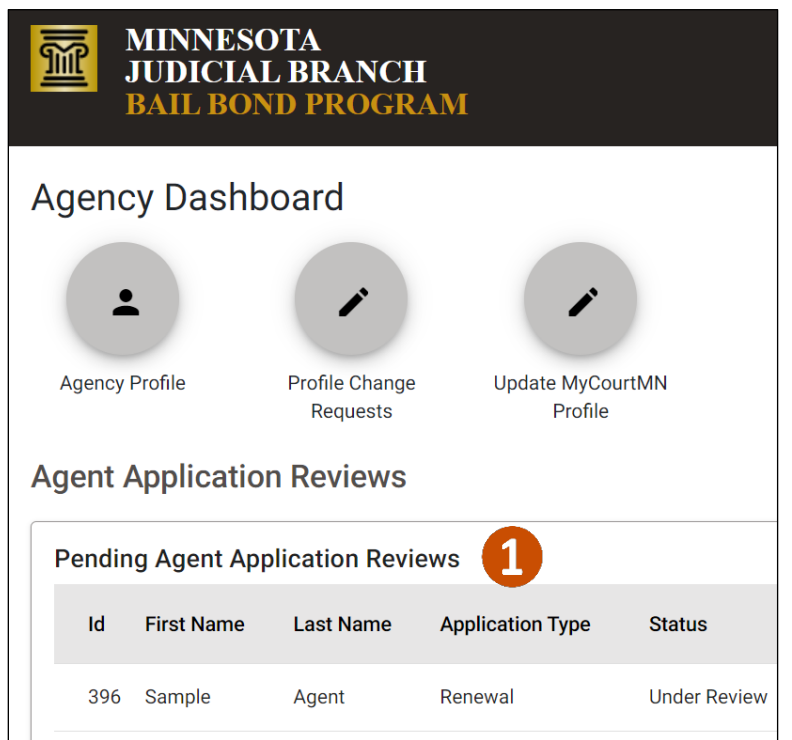

2. Click **Review**.

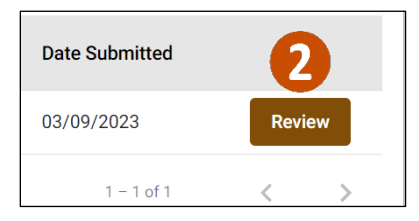

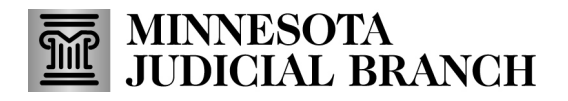

## **QRG – Approving a Bail Bond Application Renewal**

3. Review all information and click **Add a Document t**o upload a new Qualified Power of Attorney document.

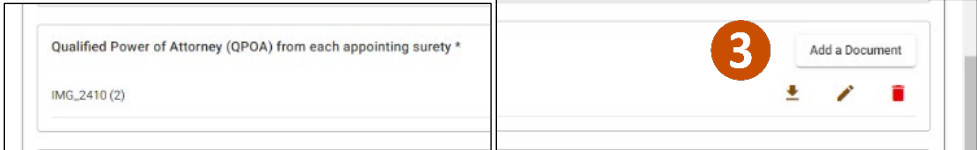

- 4. In the Certification section, click **I Accept**.
	- a. If approved, click **Send to SCAO**.
	- b. If not approved (i.e., the agency has questions on the applications or information/documents are incorrect) click **Return to Applicant**.
- 5. Click **Submit**.

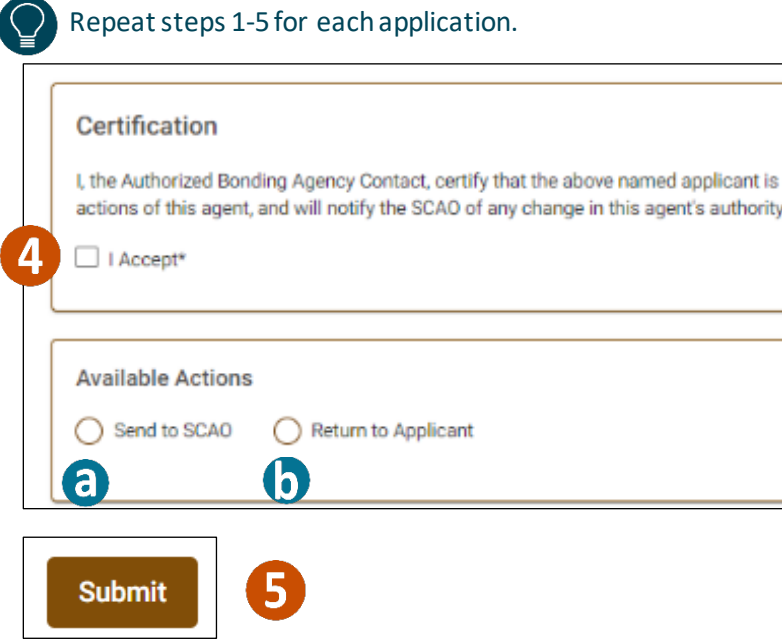

6. **Logout** of the Bail bonds System.

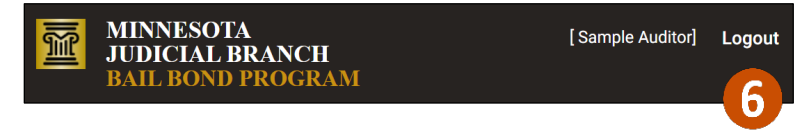